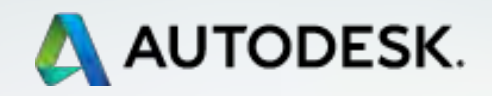

# **TECHNISCHE INFORMATION BIM**

# **Dokumentation Fenster**

**Ausgabe Nr. 01/2018**

überreicht von: ACAD-<br>Systemhaus **Bremen** 

Schlachte 31, 28195 Bremen Tel: 0421-3477454 Fax: 0421-3477455 www.acad-systemhaus.de info@acad-systemhaus.de

**Full-Service** auch nach dem Kauf

> **AUTODESK TECHNICAL SPECIALISTS AEC <http://autodesk.de/bimblog>**

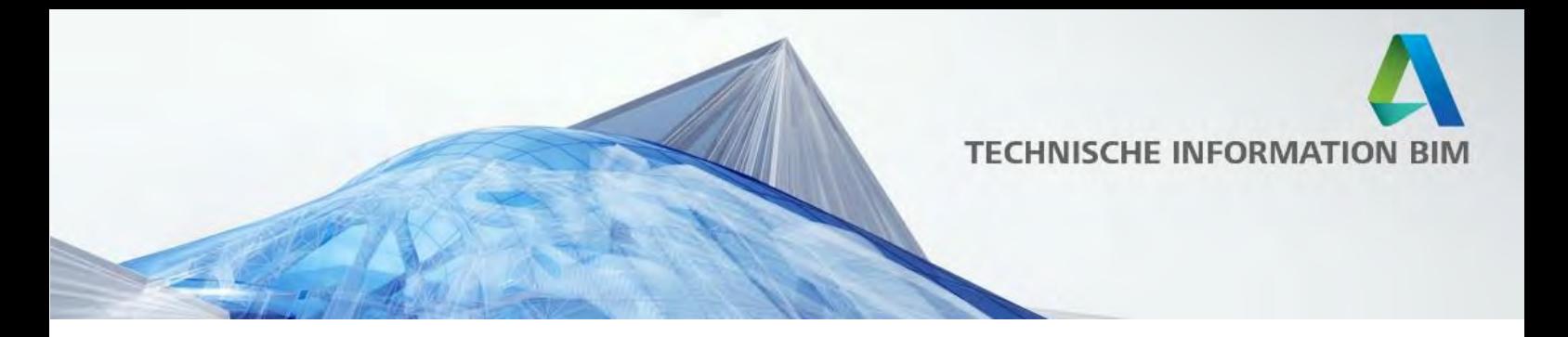

# **Inhalt**

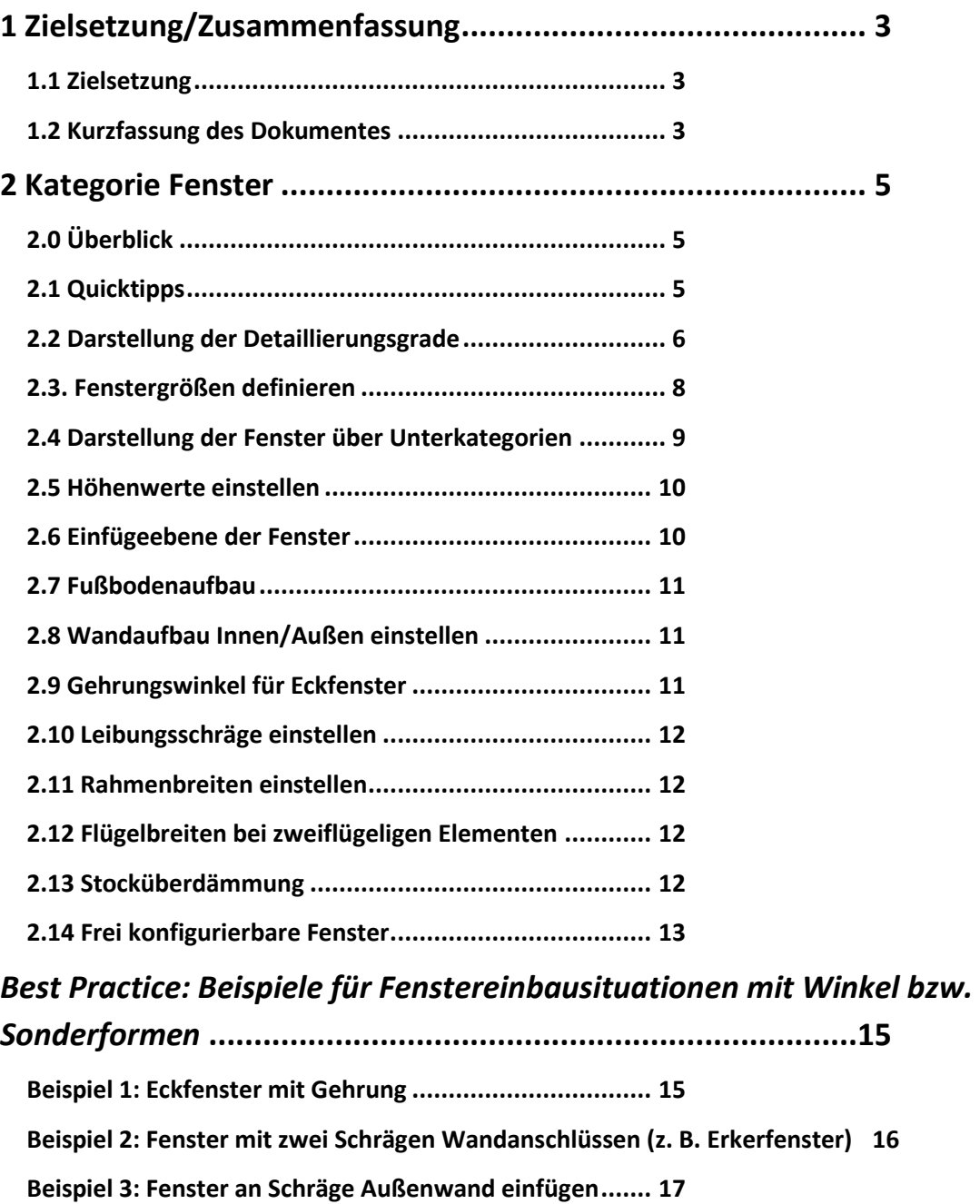

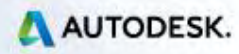

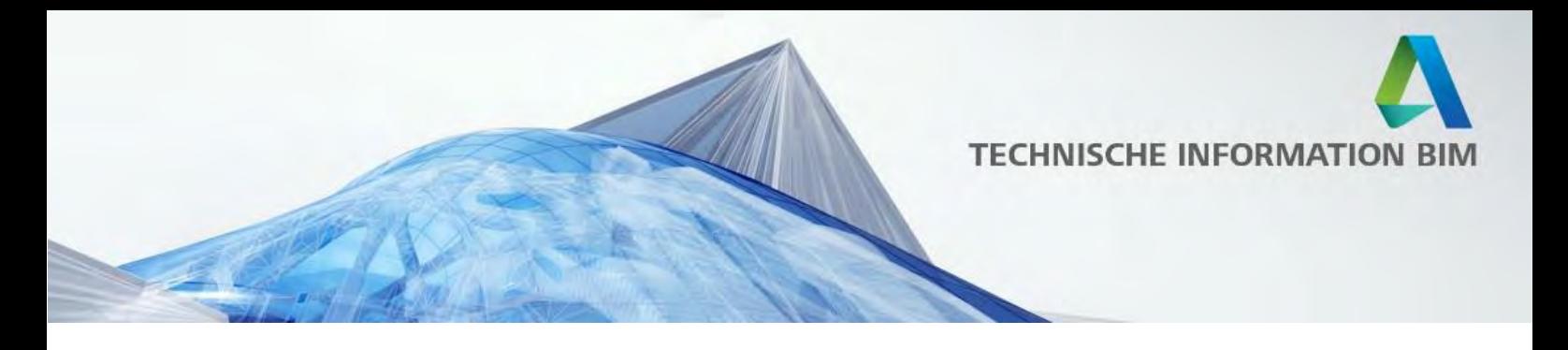

### <span id="page-2-0"></span>**1 Zielsetzung/Zusammenfassung**

#### <span id="page-2-1"></span>**1.1 Zielsetzung**

Dieses Dokument soll einen Überblick über die Fensterfamilien und deren Funktionalität geben. Nach dem Lesen dieses Dokumentes sollten Sie die Fensterbibliothek besser verstehen und effizienter nutzen können.

#### <span id="page-2-2"></span>**1.2 Kurzfassung des Dokumentes**

Nachstehend finden Sie eine Kurzbeschreibung der wichtigsten Punkte. Im nächsten Kapitel dieser Dokumentation finden Sie ausführliche Beschreibungen zu den jeweiligen Punkten.

- 1. Beachten Sie bitte die Quicktipps der Parameter! Wo immer es möglich und sinnvoll war, sind entsprechende Erklärungen zum jeweiligen Parameter hinterlegt worden!
- 2. Darstellung Grob/Mittel/Fein: Die Darstellung "Grob" hält grundsätzlich zwei Darstellungen bereit: Für architektonische Zwecke eine stilistische Darstellung des Fensters, für die tragwerksplanerischen Zwecke eine Darstellung der Öffnung als Durchbruchsymbol. Die Darstellung muss über die Unterkategorien gesteuert werden! Die architektonische Darstellung orientiert sich an einer Wettbewerbsgrafik für eine Übersichtsplanung (M1:200) und ist bewusst minimalistisch gehalten. Bei allen Fenstern erscheint nur ein waagrechter Strich in der Brüstung, alle sonstigen Rahmen- und Flügelteile werden ausgeblendet. Somit bleibt die Grafik sehr reduziert. Sollte dies für Ihre Zwecke zu wenig sein, stellen Sie die Detailstufe auf "Mittel" und reduzieren Sie die Grafik entsprechend über die Unterkategorien. Für die Tragwerksplanung wurde in der Grundrissdarstellung zusätzlich ein Öffnungssymbol

eingefügt. Das Symbol liegt in der Unterkategorie "Öffnungssymbol Ingenieurbau".

- 3. Die Größen der Fenster werden über die Mauerlichte (Breite und Höhe) definiert. Der Parameter "Rahmenlichte Breite" und "Rahmenlichte Höhe" liest den Wert der jeweiligen lichten Weiten aus. Aus diesen Parametern wird dann der Wert "Glasfläche" ermittelt, der als gemeinsam genutzter Parameter zur weiteren Auswertung bereit steht.
- 4. Die Darstellung der Fensterflügel (als Symbol) im Grundriss erfolgt über einen Sichtbarkeitsparameter. Zusätzlich können die Elemente wie Beschläge, Rahmen etc. auch

Dokumentation Fenster Seite 3 von 18

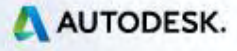

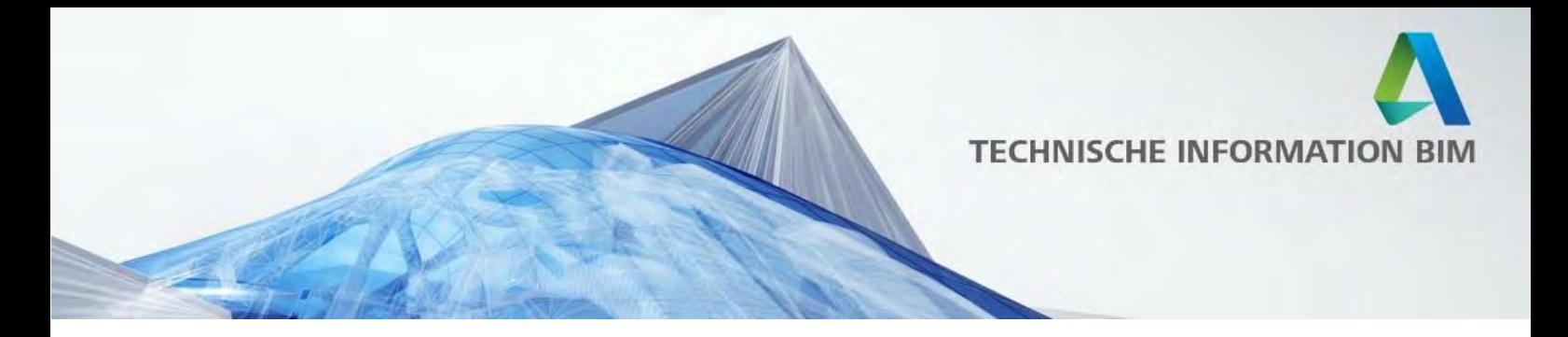

über die Unterkategorien gesteuert werden. Somit kann die Darstellung im Grundriss individuell bestimmt werden.

- 5. Der Wert "Schwelle/Brüstung" bezieht sich auf den Abstand von der Einfügeebene bis OK Brüstungsmauerwerk, die Höhe der Rahmenlichte errechnet sich aus der Mauerlichte abzüglich der Rahmenbreiten oben/unten (bzw. seitlich links/rechts). Über den Typenparameter "Vorgabewert für Einbautiefe" kann ein Wert eingestellt werden, der beim Einfügen der Familie als Vorgabe der Brüstungshöhe verwendet wird.
- 6. Damit die Höhen richtig ausgewertet werden, sollten die Fenster immer auf die Ebene des OKFFB eingefügt werden.
- 7. Der Parameterwert "Fußbodenaufbau" ist für mögliche berechnete Werte der Brüstungshöhe/Absturzhöhe vorgesehen und wirkt sich grafisch bei den Brüstungsfenstern nicht aus. Bei allen bodentiefen Fenstern wird mit diesem Parameter die Verbreiterung von OKFB bis OKRB gesteuert.
- 8. Die Parameter "Wandaufbau Außen" bzw. "Wandaufbau Innen" erzeugen einen Versatz der Abzugskörper der Öffnungen von der eingefügten Wand weg um den entsprechenden Wert. Somit können alle Familien auch eingesetzt werden, wenn man mehrschichtige Wände als jeweils eigenständige Wand modelliert ("BIM Modellierungsweise"). Die Abzugskörper der Fenster sind entsprechend eingestellt, sodass nach dem Verbinden der Wände die Fensteröffnungen korrekt ausgeschnitten werden.
- 9. Die Parameter "Winkel Bandseite" und "Winkel Griffseite" steuern den Winkel der Leibung. Die Bezeichnung kann je nach Fensterart variieren, z. B. "Winkel Schiebeelement" bei einem Fenster mit einem Schiebeflügel. Bei Fenstern mit Fixverglasung, die symmetrisch sind, gibt es die Bezeichnung "Winkel Links" bzw. "Winkel Rechts". Die Seitenbezeichnung bezieht sich auf eine Sicht auf das Fenster von der Innenseite. Bei "normalen" Fenstern sollte der Wert 90° betragen, die Leibung ist dann rechtwinkelig zur Wand ausgeschnitten. Stellen Sie den Winkel auf 45° für eine Außenecke bzw. 135° für eine Innenecke ein. Der Winkelwert muss immer positiv eingegeben werden. Siehe dazu auch das Kapitel "Beispiele" am Ende dieses Dokumentes!
- 10. Die Parameter "Leibungsschräge Griffseite", "… Bandseite", "…Oben" und" … Unten" erzeugen eine Abschrägung nur an der Außenseite des Fensters. Dieser Wert wird in einem Längenmaß (m) angegeben und nicht in Grad (°)!
- 11. Der Parameter "Flügelbreite" steuert die Profilbreite an den Leibungsflächen. Bei zweiflügeligen Elementen gibt der Parameter "Stulpbreite" die Breite der beiden Rahmen in der Mitte an.

Dokumentation Fenster Seite 4 von 18

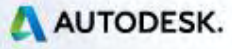

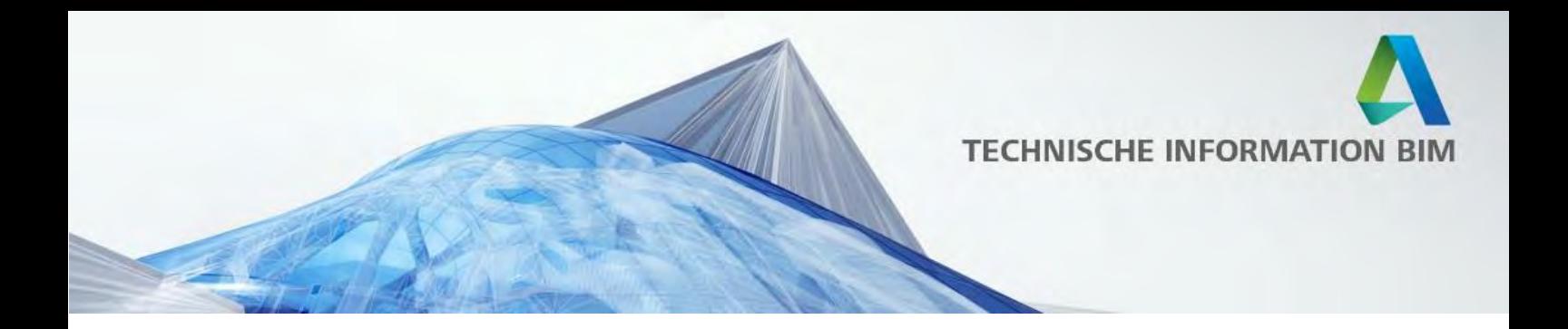

- 12. Bei allen zweiflügeligen Fensterelementen gibt es einen Parameter "Gleiche Flügelbreiten". Solange dieser aktiviert ist, sind die Flügelbreiten symmetrisch angeordnet. Deaktiviert man den Parameter, kann man über den Wert "DK\_Flügelbreite" die Breite des Drehflügels bzw. Schiebeflügels steuern. Hinweis: Der einheitlichen Benennung halber ist dieser Parameter bei allen Fenstern gleich benannt, auch bei Schiebeelementen!
- 13. Es gibt Werte für die Stocküberdämmung diese sind mit "AL Abzug" definiert. AL steht für Architekturlichte. Wird der Wert auf 0 gestellt, wird keine Stocküberdämmung hinzugefügt, ist der Wert z. B. 0.03, so wird ein Überstand von 3cm auf den Rahmen hinzugefügt. Die Mauerlichte verringert sich also um diesen Wert.
- 14. Frei konfigurierbare Fensterelemente: Über einen Zahlencode können die einzelnen Fensterflächen zu verschiedenen Funkionen zugewiesen werden. In den Quicktipps sind die Codes entsprechend aufgeführt (01-Fixelement ● 02-Fixelement im Rahmen ● 03- Drehelement Links angeschlagen ● 04-Drehelement Rechts angeschlagen ● 05- Kippelement ● 06-Dreh-Kippelement Links angeschlagen ● 07-Dreh-Kippelement Rechts angeschlagen ● 08-Klappelement ● 09-Wendeflügel)

## <span id="page-4-0"></span>**2 Kategorie Fenster**

Fensterbibliothek/Fensterfamilien Dokumentation

## <span id="page-4-1"></span>**2.0 Überblick**

Die Datei DEU\_AUT\_Fenster\_Sammeldatei.rvt beinhaltet alle Fenster im Überblick. Diese Familien sind auch im Ordner der Metric Library/Türen als Einzelfamilie zu finden. Der Ordner enthält folgende Unterordner:

Einteilige Fenster Einteilige Fenstertüren Zweiteilige Fenster Zweiteilige Fenstertüren

### <span id="page-4-2"></span>**2.1 Quicktipps**

Beachten Sie bitte die Quicktipps der Parameter! Wo immer es möglich und sinnvoll war, sind entsprechende Erklärungen zum jeweiligen Parameter hinterlegt worden!

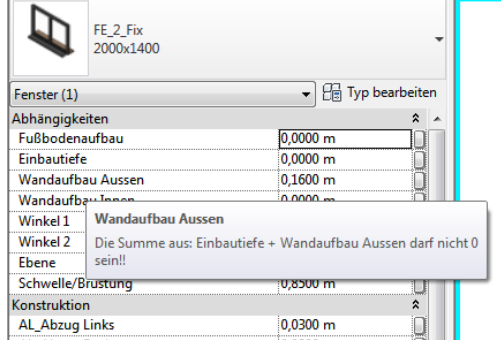

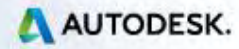

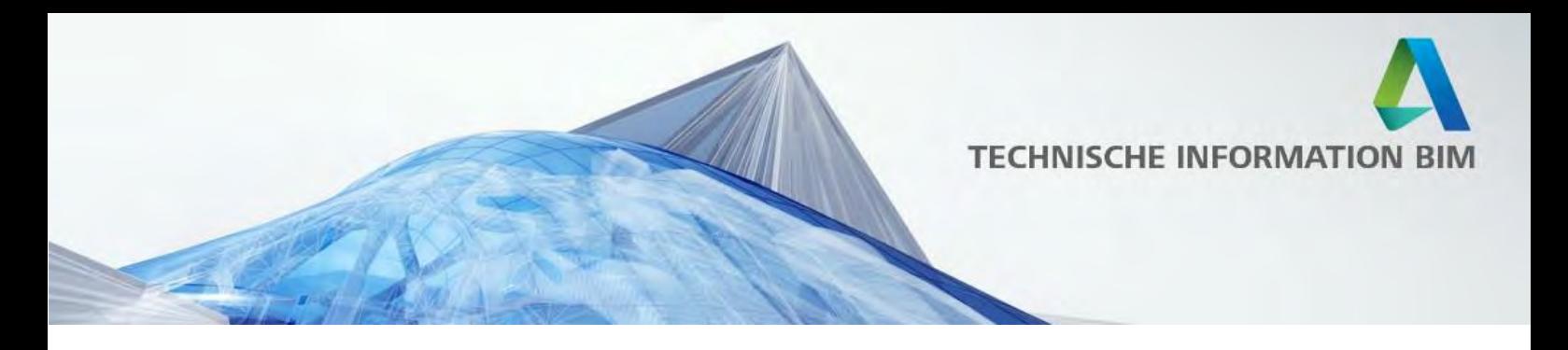

#### <span id="page-5-0"></span>**2.2 Darstellung der Detaillierungsgrade**

Die Darstellung "Grob" hält grundsätzlich zwei Darstellungen bereit: Für architektonische Zwecke eine stilistische Darstellung des Fensters, für die tragwerksplanerischen Zwecke eine Darstellung der Öffnung als Durchbruchsymbol. Die Darstellung muss über die Unterkategorien gesteuert werden!

Die architektonische Darstellung orientiert sich an einer Wettbewerbsgrafik für eine Übersichtsplanung (M1:200) und ist bewusst minimalistisch gehalten. Bei allen Fenstern erscheint nur ein waagrechter Strich in der Brüstung, alle sonstigen Rahmen- und Flügelteile werden ausgeblendet. Somit bleibt die Grafik sehr reduziert.

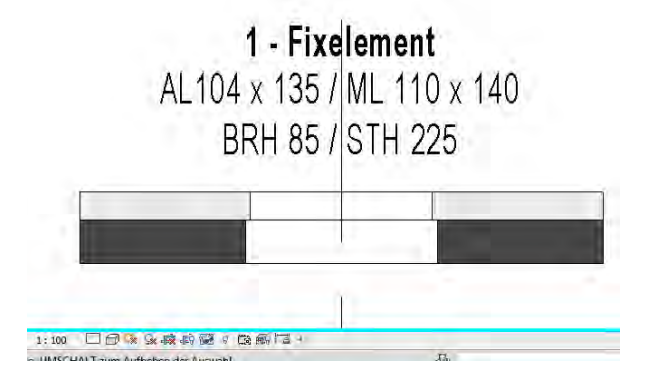

Für diese Art der Darstellung muss in der Sichtbarkeit/Grafiken der Ansicht (vv) die Unterkategorie "Öffnungssymbol Ingenieurbau" deaktiviert sein!

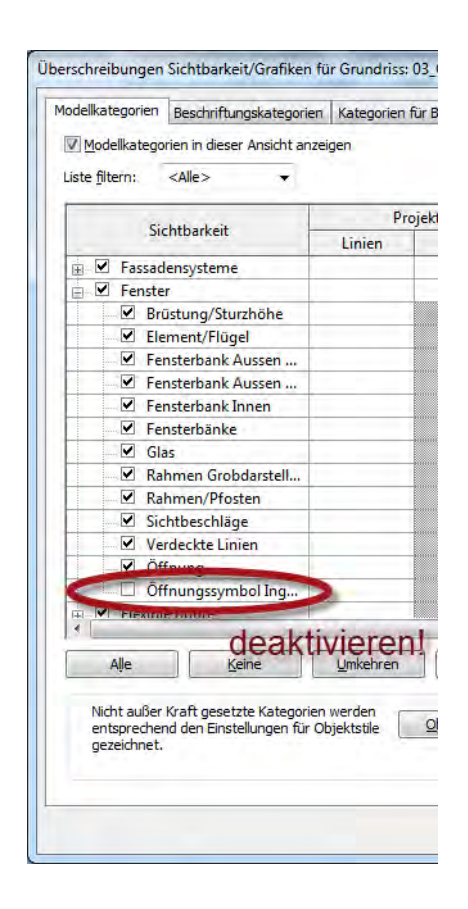

Dokumentation Fenster Seite 6 von 18

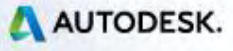

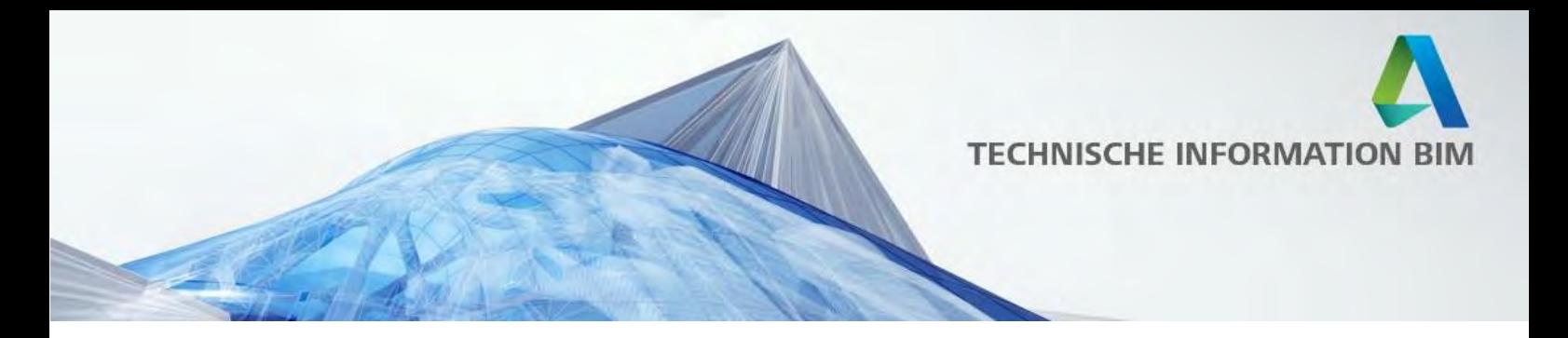

Tipp: Sollte dies für Ihre Zwecke zu wenig sein, stellen Sie die Detailstufe auf "Mittel" und reduzieren Sie die Grafik entsprechend über die Unterkategorien.

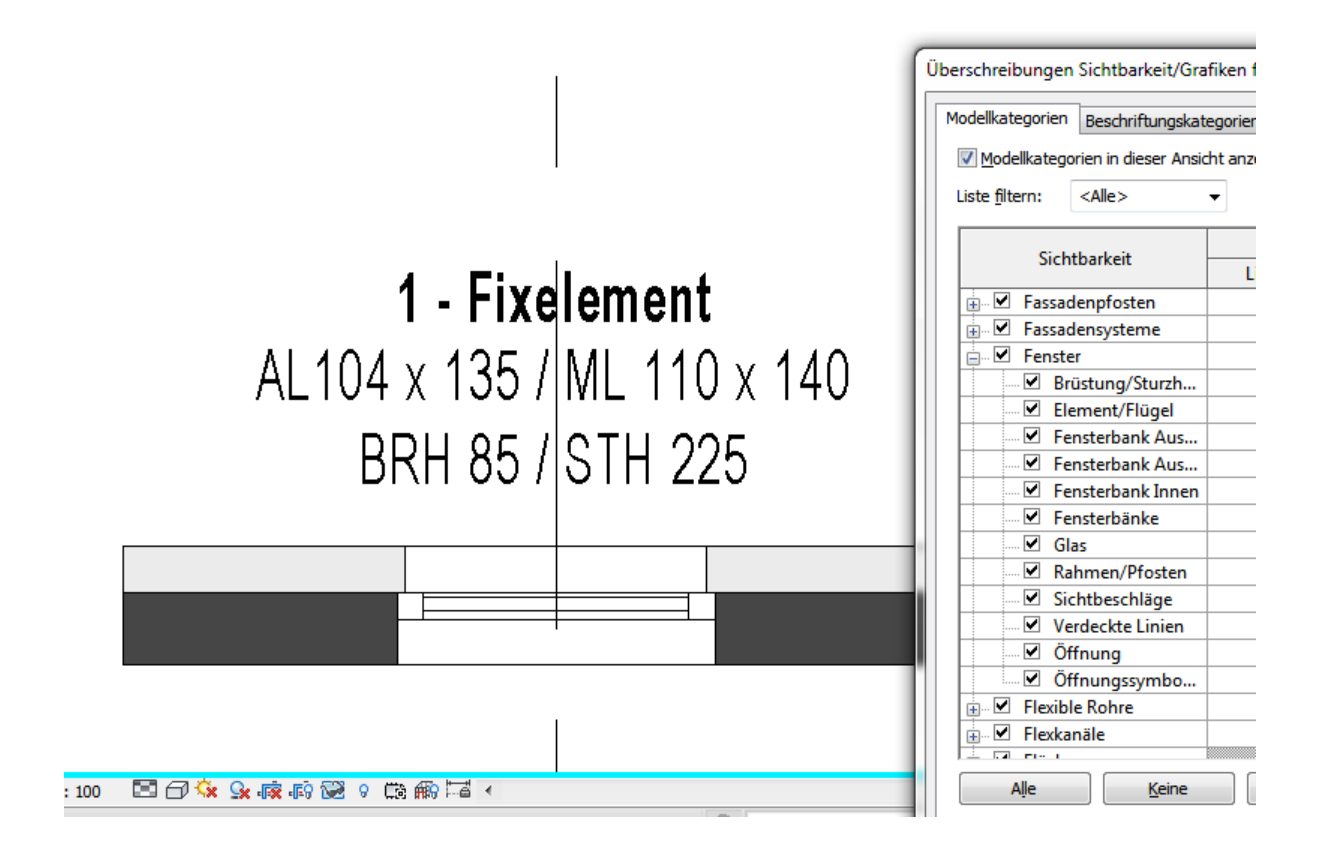

Für die Tragwerksplanung wurde in der Grundrissdarstellung zusätzlich ein Öffnungssymbol eingefügt. Das Symbol liegt in der Unterkategorie "Öffnungssymbol Ingenieurbau".

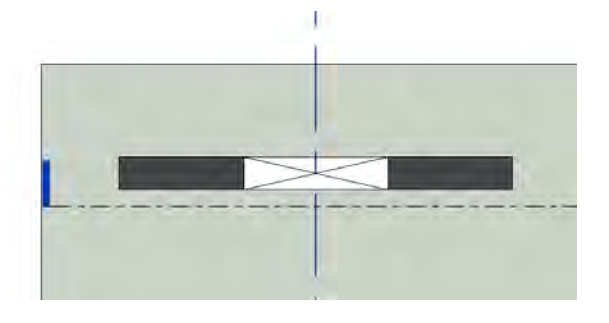

Für diese Art der Darstellung muss in der Sichtbarkeit/Grafiken der Ansicht (vv) die Unterkategorie "Rahmen Grobdarstellung" deaktiviert sein!

Dokumentation Fenster Seite 7 von 18

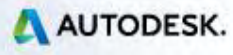

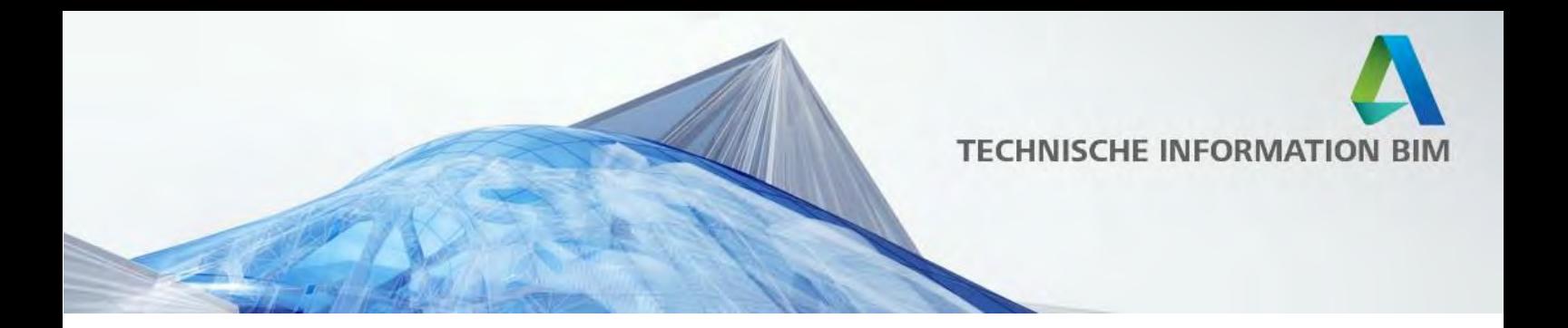

Hinweis: Die Familien sind für eine BIM-Arbeitsweise vorbereitet. Im Detaillierungsgrad Grob ist in der Ansicht daher ein Symbol für die Aussparung sichtbar! Somit sind die Familien für Tragwerksplanungen bzw. Schalpläne einsatzbereit.

Tipp: Mit dem Typenparameter "Randabstand Öffnungssymbol" kann ein entsprechender Versatz zur Mauerkante eingegeben werden. Voreinstellung für diesen Wert ist immer 0.

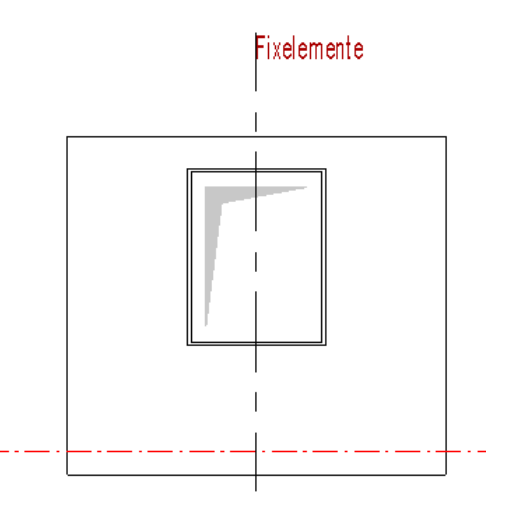

1:50 □□☆※咳痰?◇♀隐瘢尾← en, UMSCHALT zum Aufheben der Auswahl.

#### <span id="page-7-0"></span>**2.3. Fenstergrößen definieren**

Die Größen der Fenster werden über die Rohbaulichte (Breite und Höhe) definiert.

#### Hinweis:

Der Parameter "Rahmenlichte Breite" und "Rahmenlichte Höhe" liest den Wert der jeweiligen lichten Weiten aus. Aus diesen Parametern wird dann der Wert "Glasfläche"

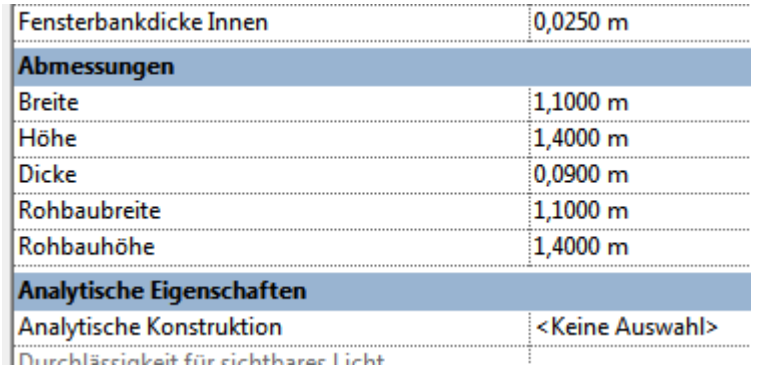

ermittelt, der als gemeinsam genutzter Parameter zur weiteren Auswertung bereit steht.

Dokumentation Fenster Seite 8 von 18

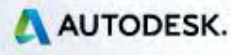

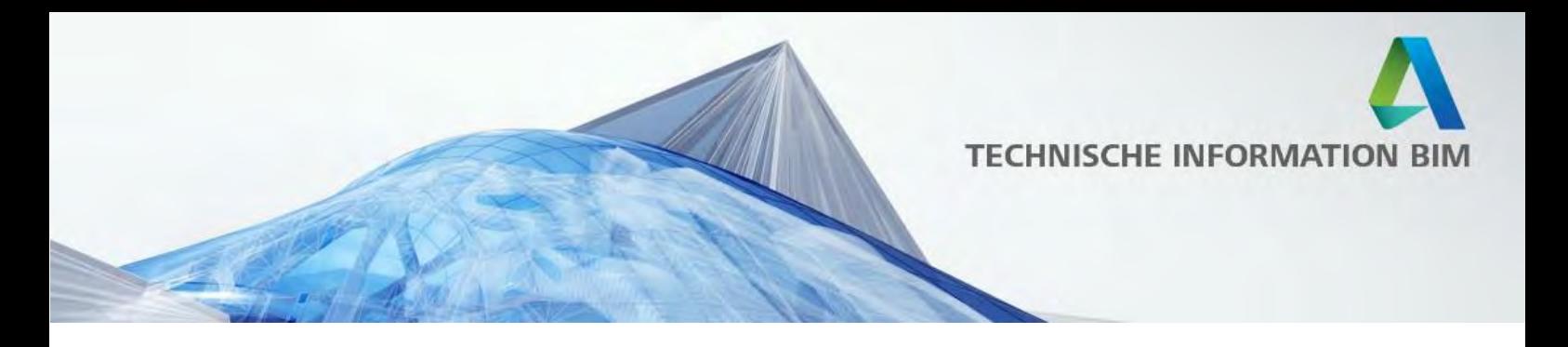

#### <span id="page-8-0"></span>**2.4 Darstellung der Fenster über Unterkategorien**

Die Darstellung der Fensterflügel etc. kann über Unterkategorien gesteuert werden. Somit kann die Darstellung im Grundriss individuell bestimmt werden.

So steuert z. B. die Unterkategorie "Sichtbeschläge" die Darstellung der Olive im Grundriss.

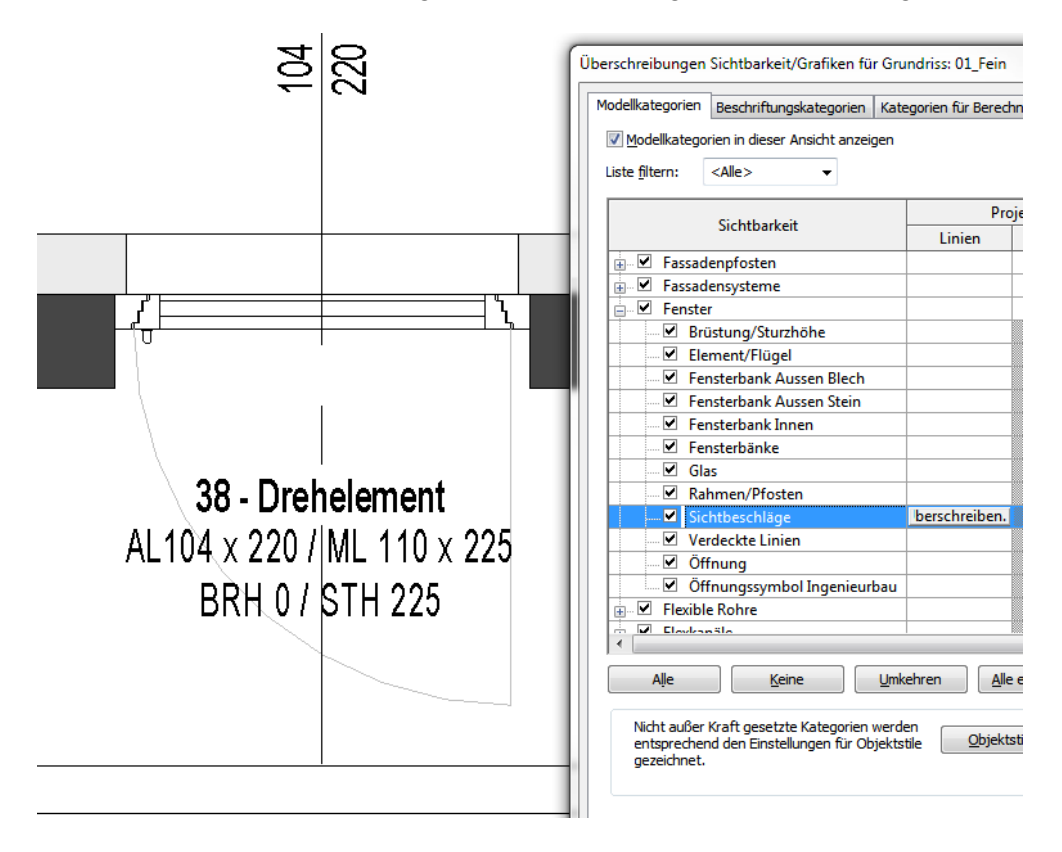

Deaktivieren Sie die Unterkategorie, um die Griffe/Oliven in den Grundrissen nicht erscheinen zu lassen!

Dokumentation Fenster Seite 9 von 18

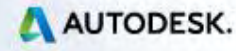

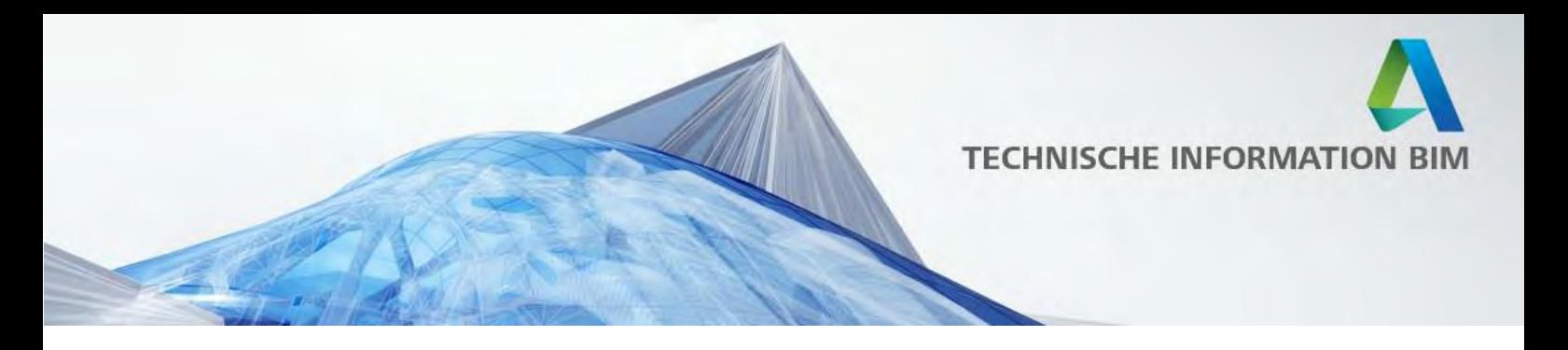

#### <span id="page-9-0"></span>**2.5 Höhenwerte einstellen**

Der Wert "Schwelle/Brüstung" bezieht sich auf den Abstand von Einfügeebene bis OK Brüstungsmauerwerk (=Rohbrüstungshöhe).

Die Höhe der Rahmenlichte (=Absturzkante!) errechnet sich aus der Mauerlichte abzüglich der Rahmenbreiten oben/unten (bzw. seitlich links/rechts).

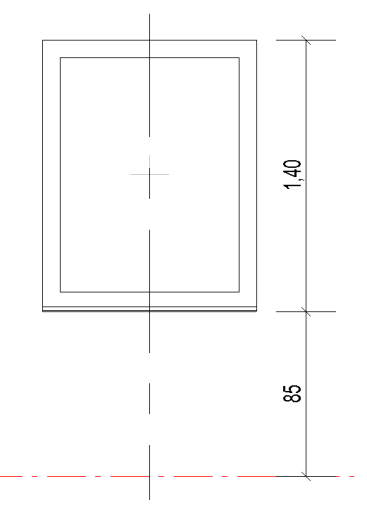

Tipp:

Da die entsprechenden Parameter vorgehalten werden in den Familien, wird es möglich sein, die Rohbrüstungshöhe, Fertigbrüstungshöhe und die Absturzkante beschriften zu lassen! Siehe dazu das ausgelieferte Template!

Hinweis: Die Höhen beziehen sich wieder auf die Einfügeebene!

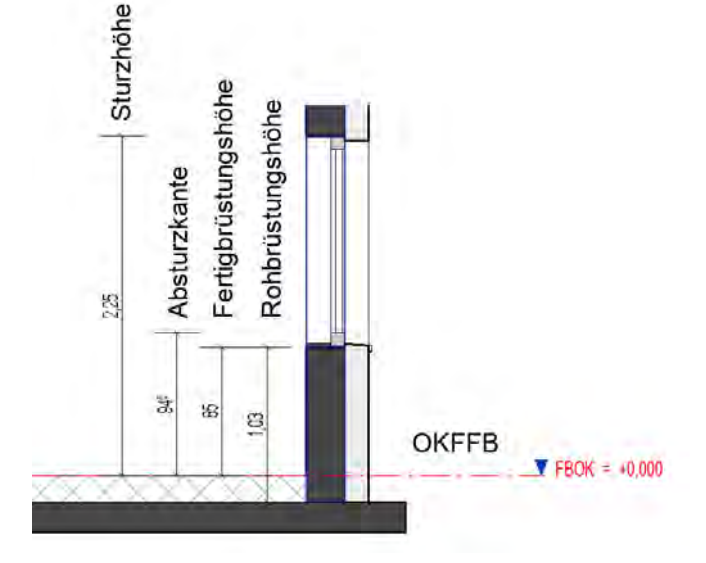

#### <span id="page-9-1"></span>**2.6 Einfügeebene der Fenster**

Damit die Höhen richtig ausgewertet werden, müssen die Fensterfamilien immer auf die Ebenen des OKFFB eingefügt werden.

Dokumentation Fenster Seite 10 von 18

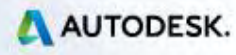

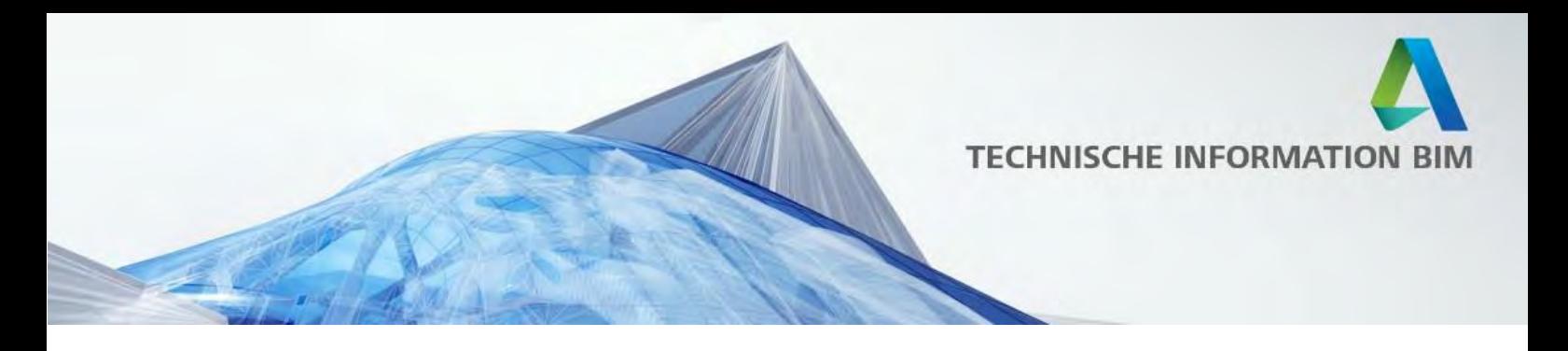

#### <span id="page-10-0"></span>**2.7 Fußbodenaufbau**

Der Parameterwert Fußbodenaufbau ist für mögliche berechnete Werte vorgesehen und wirkt sich bei den Brüstungsfenstern grafisch nicht aus. Bei allen bodentiefen Fenstern wird mit diesem Parameter die Verbreiterung an der Unterkante gesteuert. Der Wert wird bei der Berechnung der Brüstungshöhe/Absturzkante herangezogen!

#### <span id="page-10-1"></span>**2.8 Wandaufbau Innen/Außen einstellen**

Die Parameter "Wandaufbau Außen" bzw. "Wandaufbau Innen" erzeugen einen Versatz der Abzugskörper der Öffnungen von der eingefügten Wand weg um den entsprechenden Wert. Somit können alle Familien auch eingesetzt werden, wenn man mehrschichtige Wände als jeweils eigenständige Wand modelliert ("BIM Modellierungsweise"). Die Abzugskörper der Fenster sind entsprechend eingestellt, sodass nach dem Verbinden der Wände die Fensteröffnungen korrekt ausgeschnitten werden

### <span id="page-10-2"></span>**2.9 Gehrungswinkel für Eckfenster**

Die Parameter "Winkel Griffseite" und "Winkel Bandseite" steuern den Winkel der Leibung. Die Bezeichnung kann je nach Fensterart variieren, z. B. "Winkel Schiebeelement" bei einem Fenster mit einem Schiebeflügel. Bei Fenstern mit Fixverglasung, die symmetrisch sind, gibt es die Bezeichnung "Winkel Links" bzw. "Winkel Rechts". Die Seitenbezeichnung bezieht sich dann immer auf eine Sicht auf das Fenster von der Innenseite. Bei "normalen" Fenstern sollte der Wert 90° betragen, die Leibung ist dann rechtwinkelig zur Wand ausgeschnitten. Stellen Sie den Winkel auf 45° für eine Außenecke bzw. 135° für eine Innenecke ein. Der Winkelwert muss immer positiv eingegeben werden.

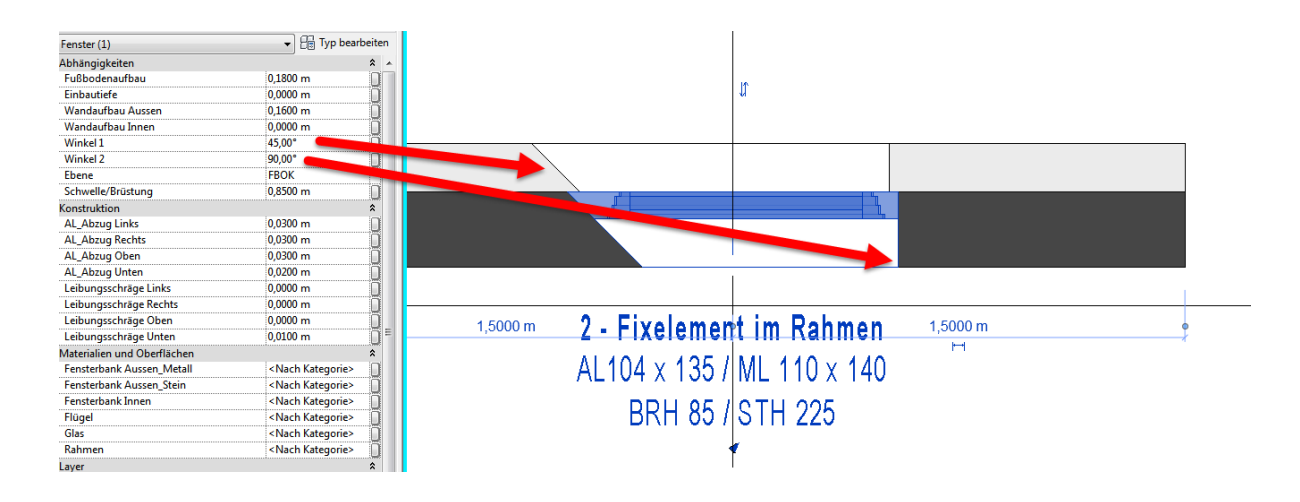

Dokumentation Fenster Seite 11 von 18

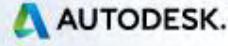

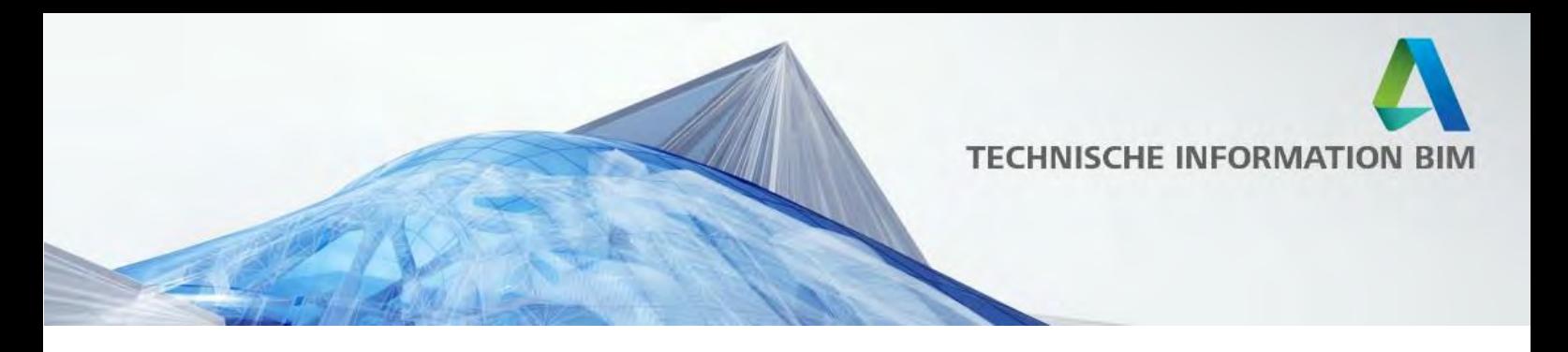

#### <span id="page-11-0"></span>**2.10 Leibungsschräge einstellen**

Die Parameter "Leibungsschräge Griffseite", "… Bandseite", "…Oben" und" … Unten" erzeugen eine Abschrägung nur an der Außenseite des Fensters. Dieser Wert wird in einem Längenmaß (m) angegeben und nicht in Grad (°)! Siehe dazu das Kapitel "Beispiele" am Ende dieses Dokumentes!

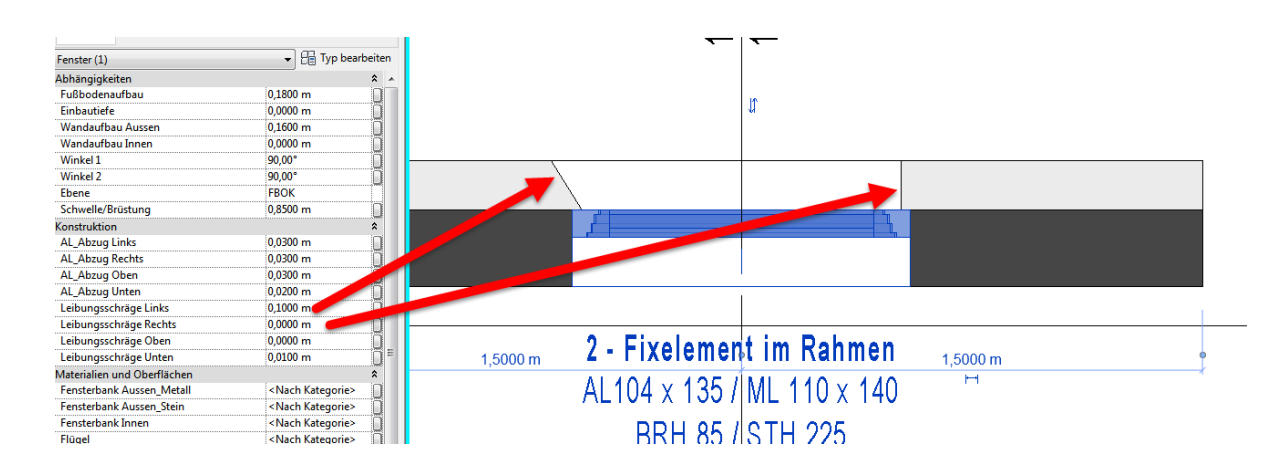

### <span id="page-11-1"></span>**2.11 Rahmenbreiten einstellen**

Der Parameter "Flügelbreite" steuert die Profilbreite an den Leibungsflächen. Bei zweiflügeligen Elementen gibt der Parameter "Stulpbreite" die Breite der beiden Rahmen in der Mitte an.

### <span id="page-11-2"></span>**2.12 Flügelbreiten bei zweiflügeligen Elementen**

Bei allen zweiflügeligen Fensterelementen gibt es einen Parameter "Gleiche Flügelbreiten". Solange dieser aktiviert ist, sind die Flügelbreiten symmetrisch angeordnet. Deaktiviert man den Parameter, kann man über den Wert "DK Flügelbreite" die Breite des Drehflügels bzw. Schiebeflügels steuern.

Hinweis: Der einheitlichen Benennung halber ist dieser Parameter bei allen Fenstern gleich benannt, auch bei Schiebeelementen!

#### <span id="page-11-3"></span>**2.13 Stocküberdämmung**

Es gibt Werte für die Stocküberdämmung, diese sind mit "AL Abzug" definiert. AL steht für Architekturlichte. Wird der Wert auf 0 gestellt, wird keine Stocküberdämmung hinzugefügt,

Dokumentation Fenster

Seite 12 von 18

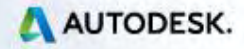

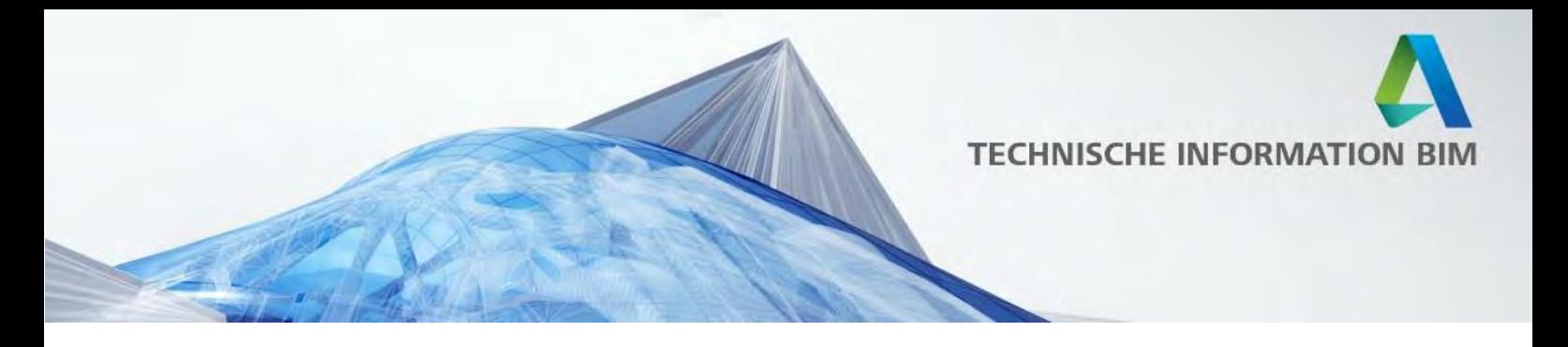

ist der Wert z. B. 0.03, so wird ein Überstand von 3cm auf den Rahmen hinzugefügt. Die Mauerlichte verringert sich also um diesen Wert.

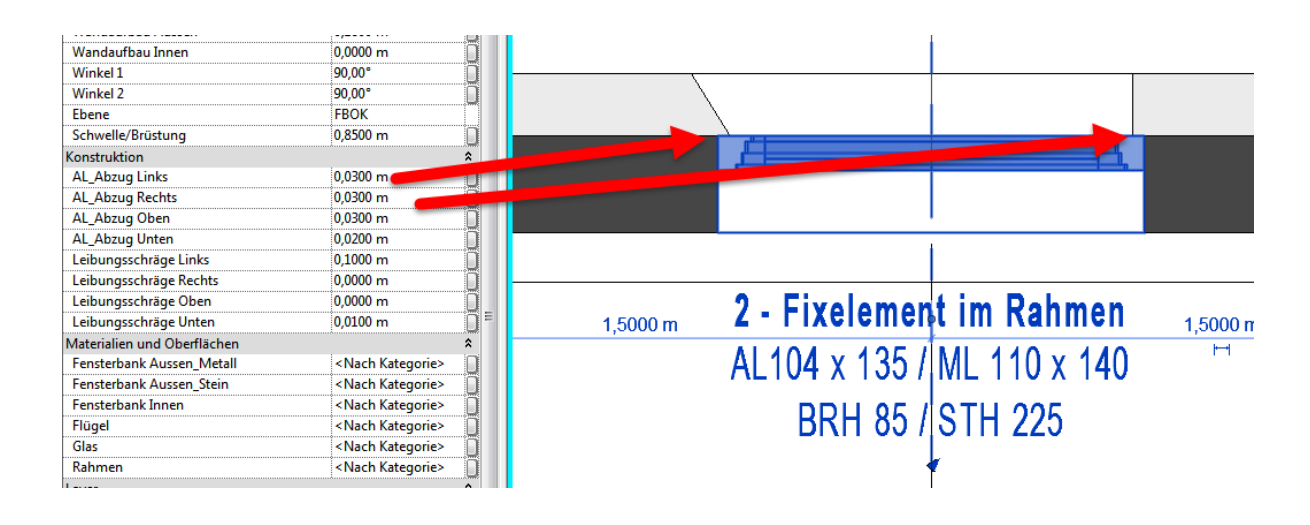

#### <span id="page-12-0"></span>**2.14 Frei konfigurierbare Fenster**

Über einen Zahlencode können die einzelnen Fensterflächen zu verschiedenen Funktionen zugewiesen werden. In den Quicktipps sind die Codes entsprechend aufgeführt (01- Fixelement ● 02-Fixelement im Rahmen ● 03-Drehelement Links angeschlagen ● 04- Drehelement Rechts angeschlagen ● 05-Kippelement ● 06-Dreh-Kippelement Links angeschlagen ● 07-Dreh-Kippelement Rechts angeschlagen ● 08-Klappelement ● 09- Wendeflügel).

Dokumentation Fenster Seite 13 von 18

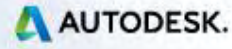

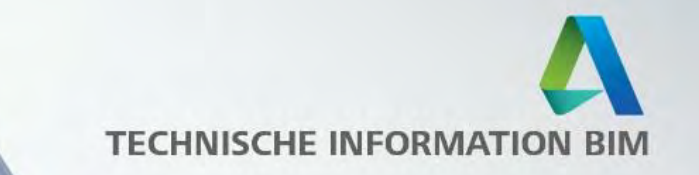

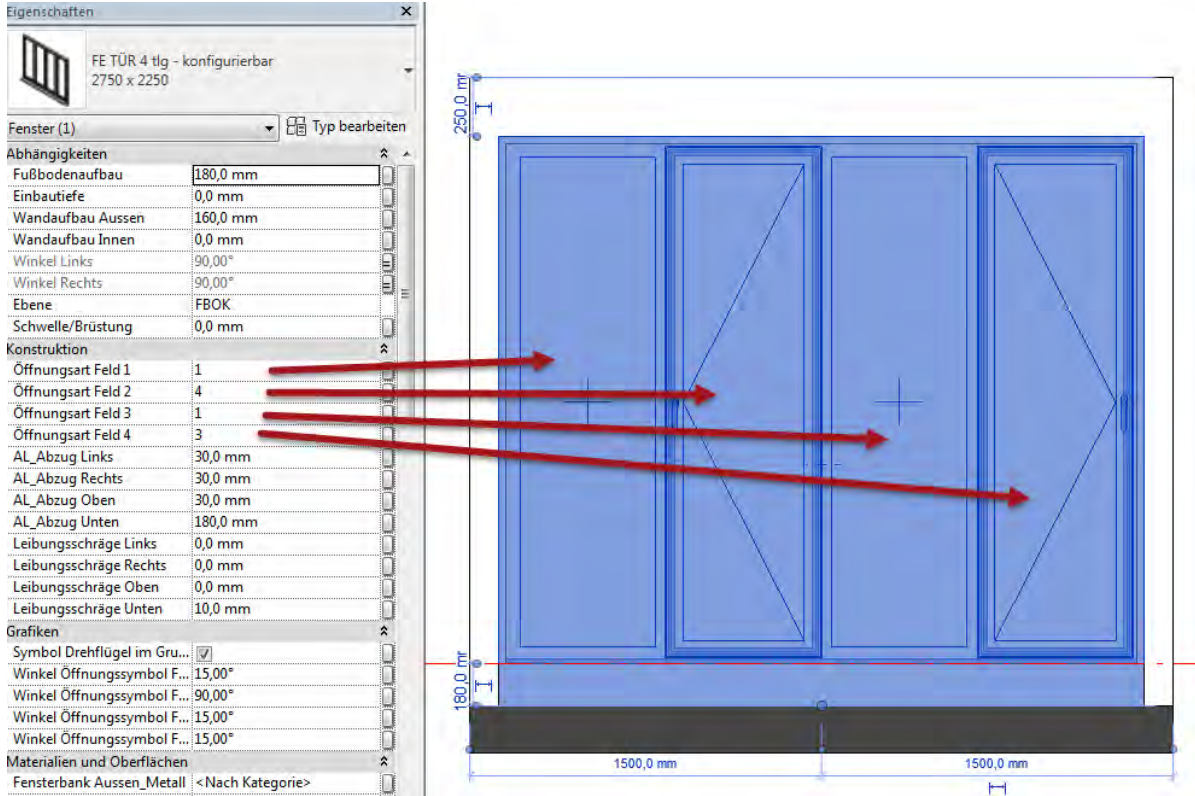

Somit ist es möglich, die Felder individuell zu bestücken.

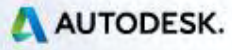

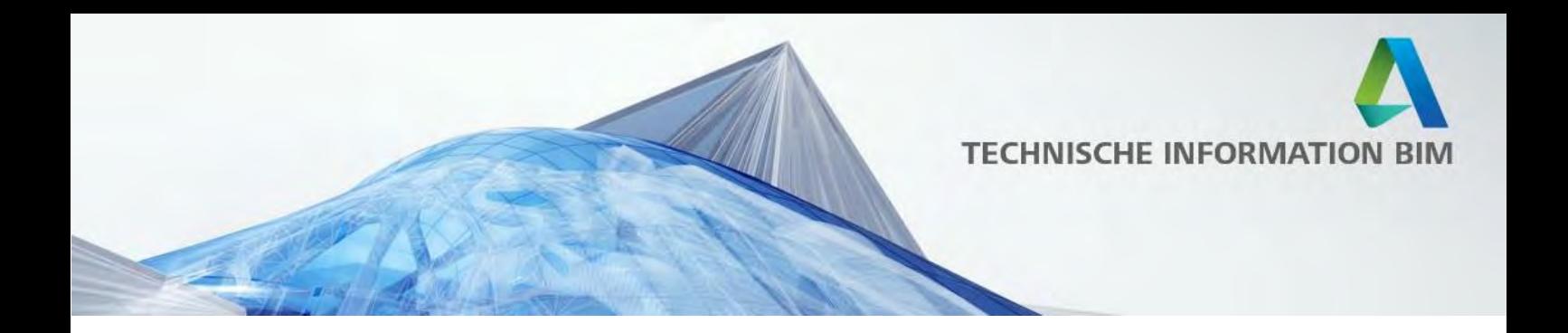

### <span id="page-14-0"></span>*Best Practice: Beispiele für Fenstereinbausituationen mit Winkel bzw. Sonderformen*

### <span id="page-14-1"></span>**Beispiel 1: Eckfenster mit Gehrung**

Ziel Ergebnis:

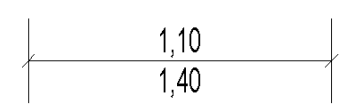

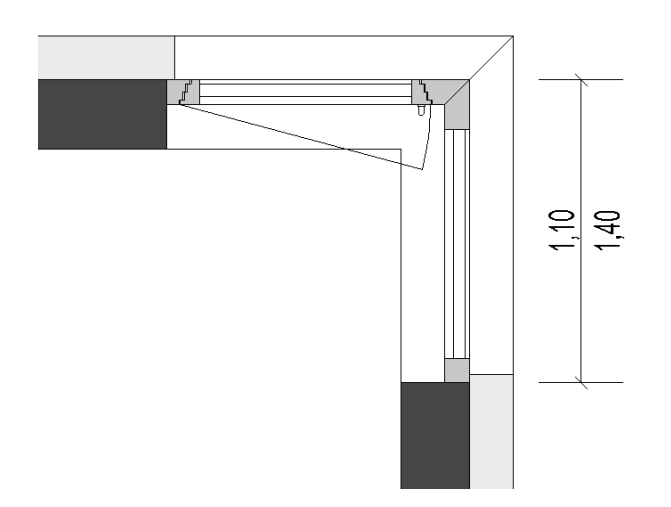

- Rohbaubreite einstellen und Fenster auf Ecke einfügen bzw. auf die Ecke schieben
- Winkel an der rechten Ecke auf 135° stellen ("Winkel Griffseite" in diesem Beispiel)

Dokumentation Fenster Seite 15 von 18

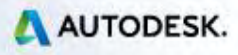

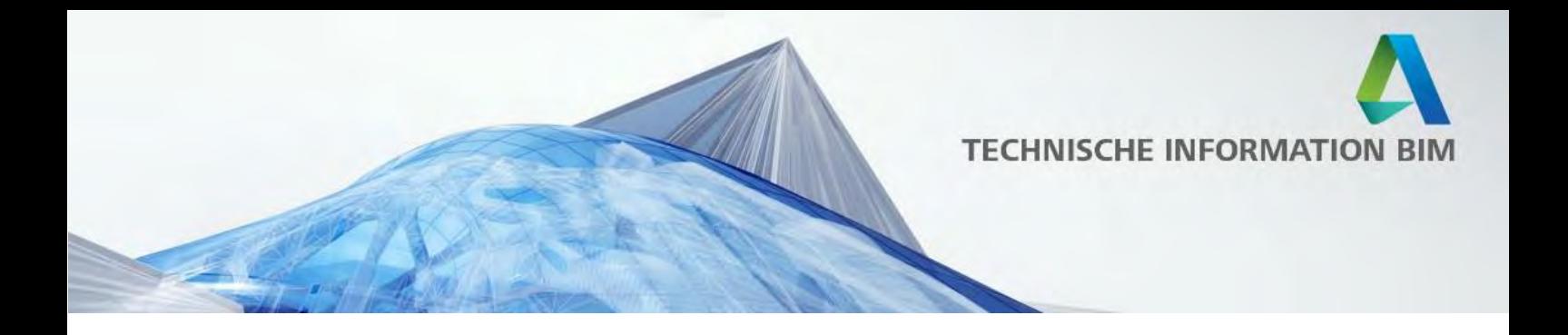

#### <span id="page-15-0"></span>**Beispiel 2: Fenster mit zwei Schrägen Wandanschlüssen (z. B. Erkerfenster)**

#### Ziel Ergebnis:

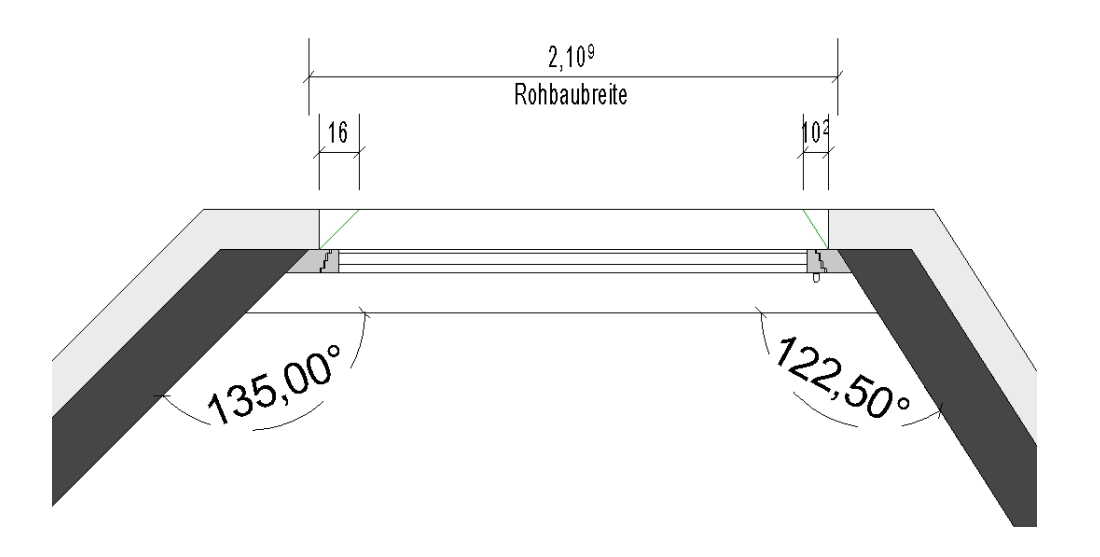

Die Schritte der Einstellungen im Einzelnen am Beispiel eines einflügeligen Fensters

- 1. Rohbaubreite messen und einstellen Dazu muss das Maß an der Außenseite des Mauerwerks gemessen werden, diese Maß wird als Rohbaubreite eingetragen.
- 2. Winkeliger Anschluss von Mauerwerk an der Innenseite des Fensters Einstellen Die Innenwinkel der Wände müssen gemessen und bei den Parametern "Winkel Bandseite" bzw. Winkel Griffseite" eingetragen werden
- 3. Einstellung der Leibungsschrägen an der Außenseite Der Abstand der Leibungen an der Außenseite wird gemessen und bei den Parametern "Leibungsschräge Bandseite" bzw. "Leibungsschräge Griffseite" eingetragen
- 4. Gegebenenfalls muss nun noch die Einbautiefe bzw. der Wandaufbau Außen/Innen eingetragen werden
- 5. Die Überdämmungen am Stock wird über die Parameter "AL Abzug..." geregelt
- 6. Höhen und andere Parameter einstellen nach den jeweiligen Anforderungen

Dokumentation Fenster Seite 16 von 18

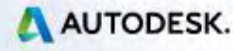

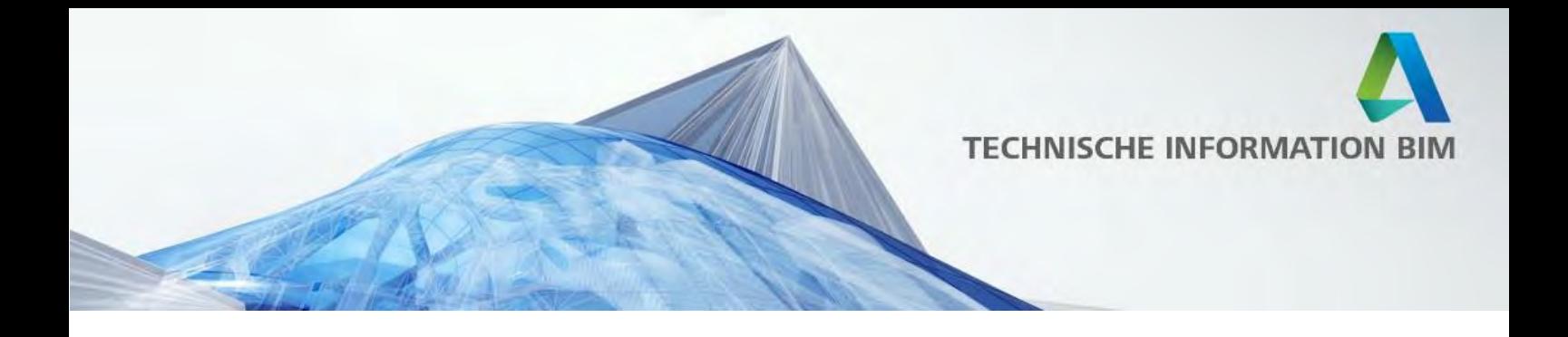

#### <span id="page-16-0"></span>**Beispiel 3: Fenster an Schräge Außenwand einfügen**

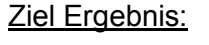

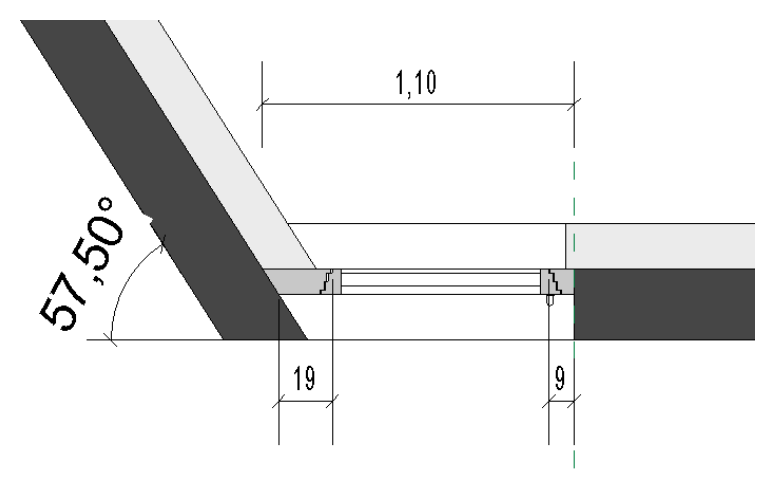

Die Schritte der Einstellungen im Einzelnen am Beispiel eines einflügeligen Fensters

- 1. Rohbaubreite einstellen Die Rohbaubreite wird an der Außenkante gemessen!
- 2. Winkel Bandseite einstellen

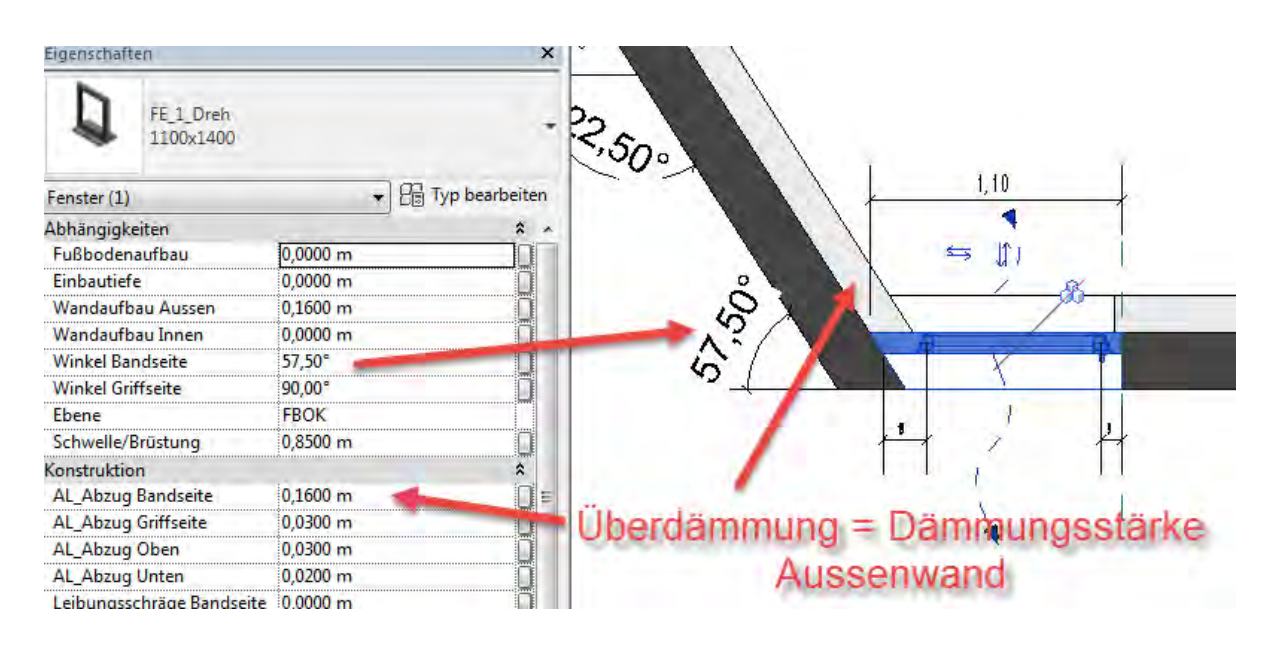

Dokumentation Fenster Seite 17 von 18

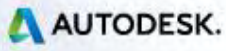

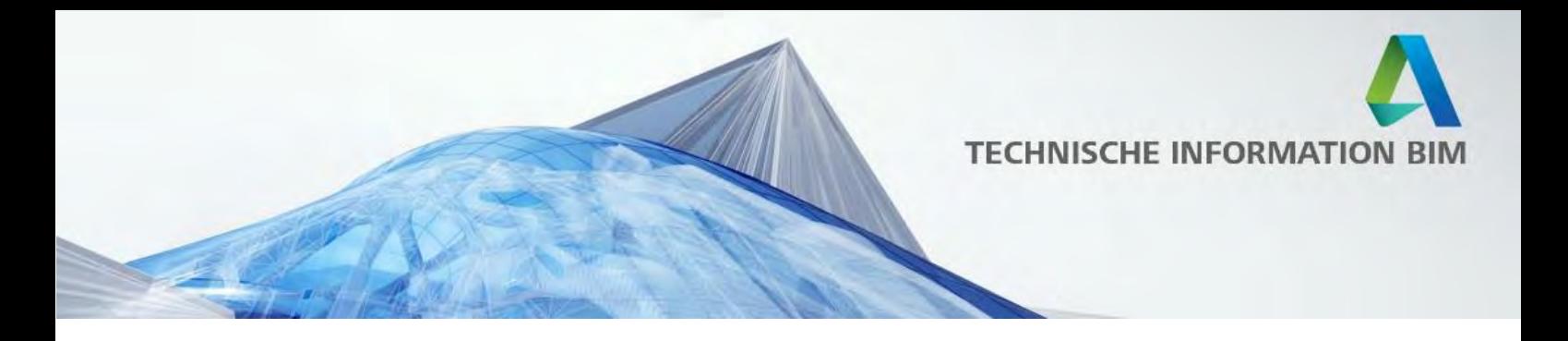

- 3. Überdämmung einstellen an Wandschräge ("AL\_Abzug Bandseite") Der Wert entspricht der Dämmungsstärke an der Aussenwand
- 4. Rahmenbreite erhöhen je nach Dämmungsstärke bzw. Neigungswinkel

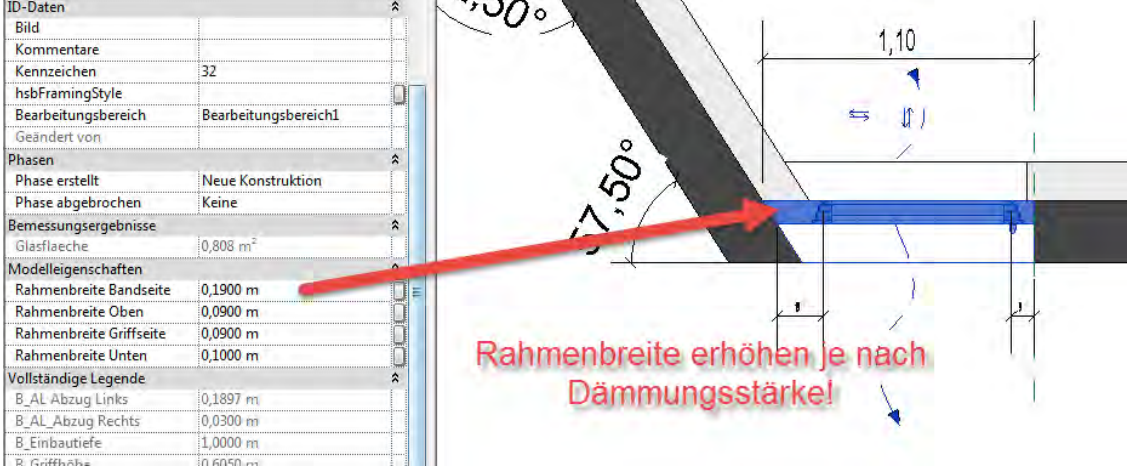

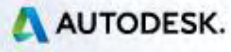